### VIRTUAL LABELS GUIDE

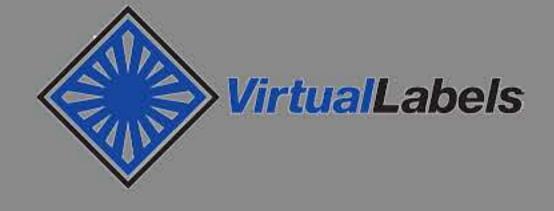

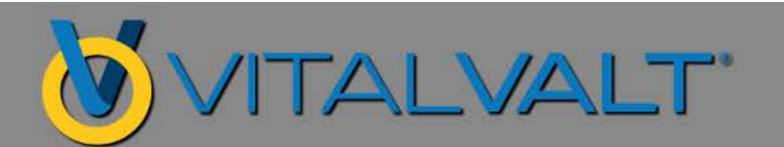

### LOGIN

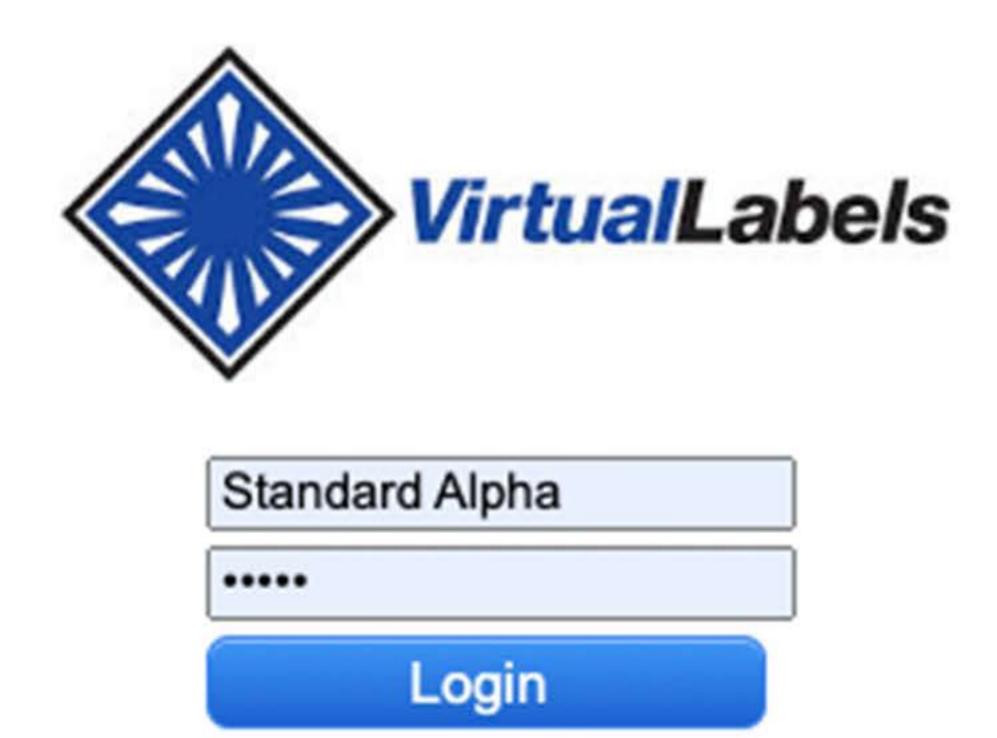

#### VitrualLabels Login: https://dc.virtualdoxx.com/

- 1. Each user is assigned a username & password.
- 2. Customer determines which label designs are accessible to each User.
- 3. Once a valid username & password is entered the User can enter data or import spreadsheet (.csv) data to print labels.

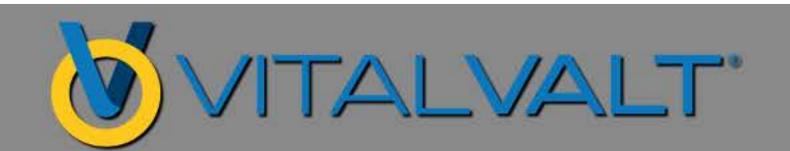

### SELECT A LABEL DESIGN

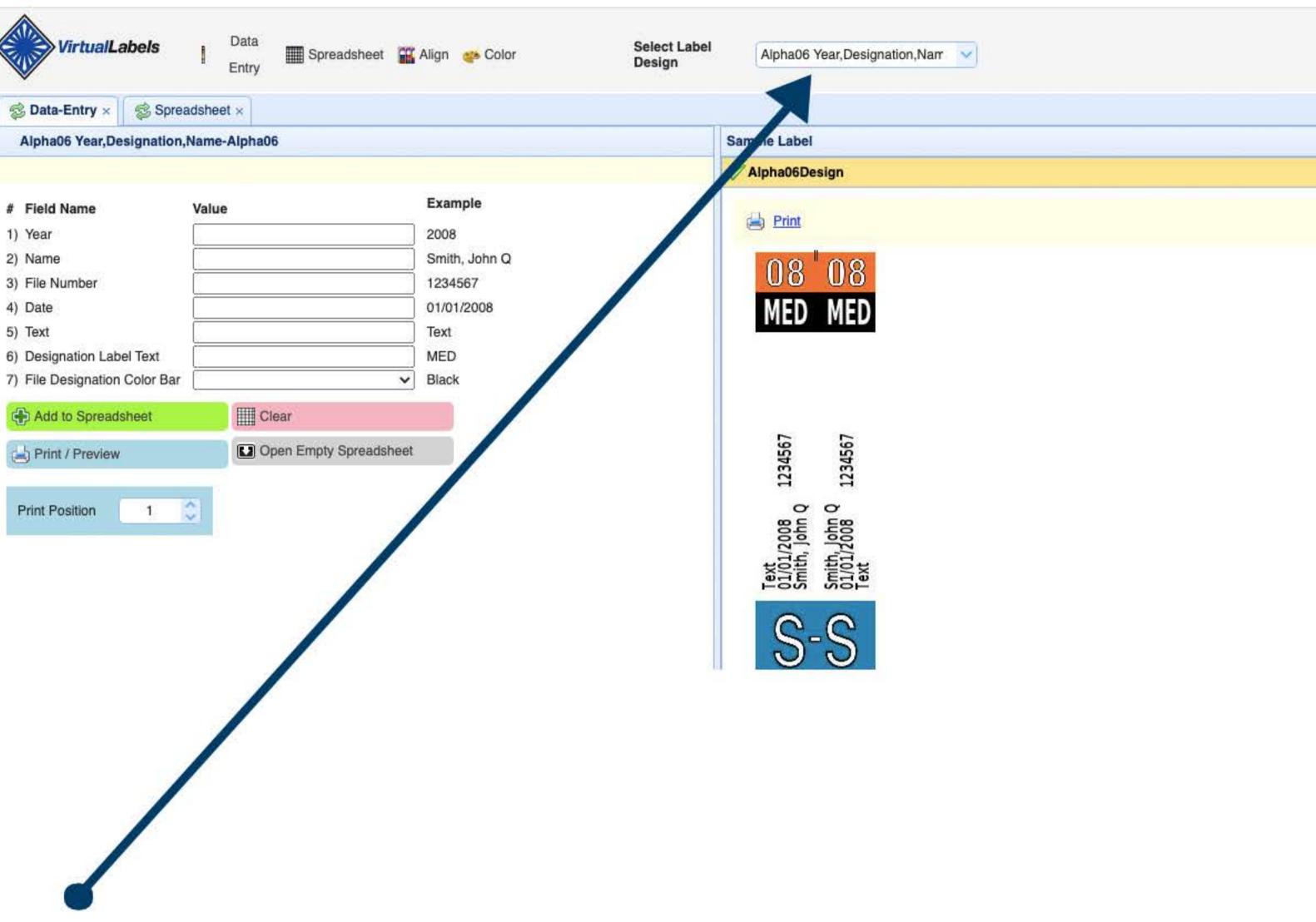

4. If you have multiple designs - Select Label Design

(Alpha06 is the test name for entering/importing data to print label(s) for the purpose of this software testing process)

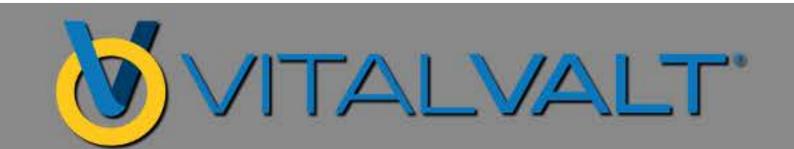

### CUSTOMIZE DATA FIELDS & DROP-DOWN LISTS

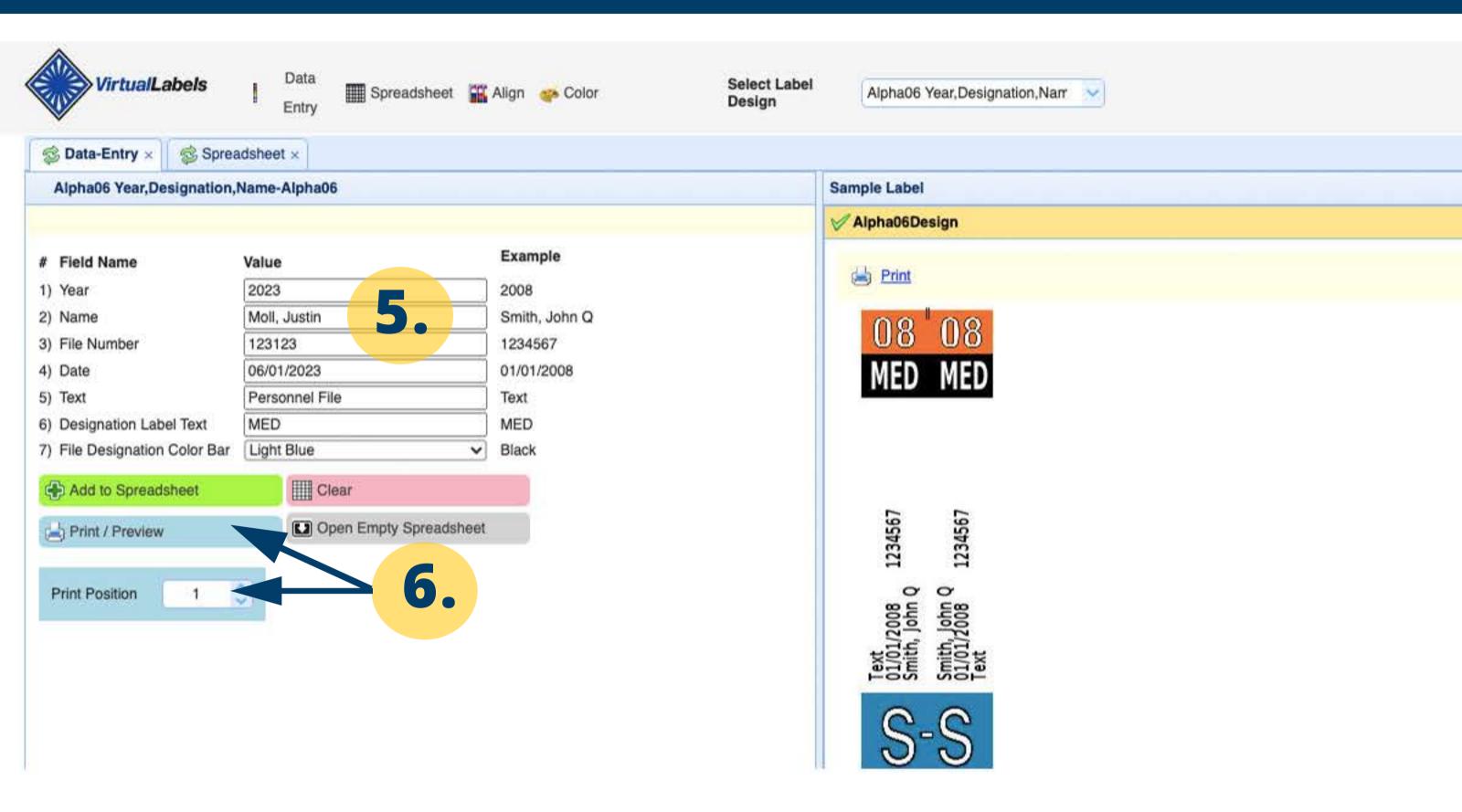

- 5. Label designs include customized data entry screen with desired data fields & drop-down lists. Enter data into the data entry cells. Choose a designation color by selecting from drop-down list.
- 6. Print Postition determines the starting label position that the label will print on your label sheet.

**Example:** Print Position #2 will print on the second label on your label sheet.

Once data is entered - label can be previewed & printed.

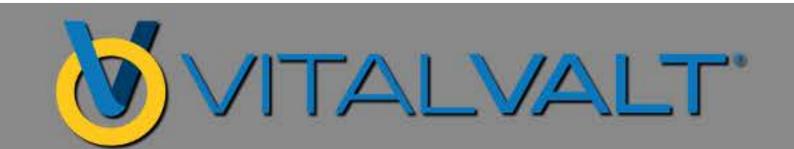

# LABEL PRINT PREVIEW & PRINTING

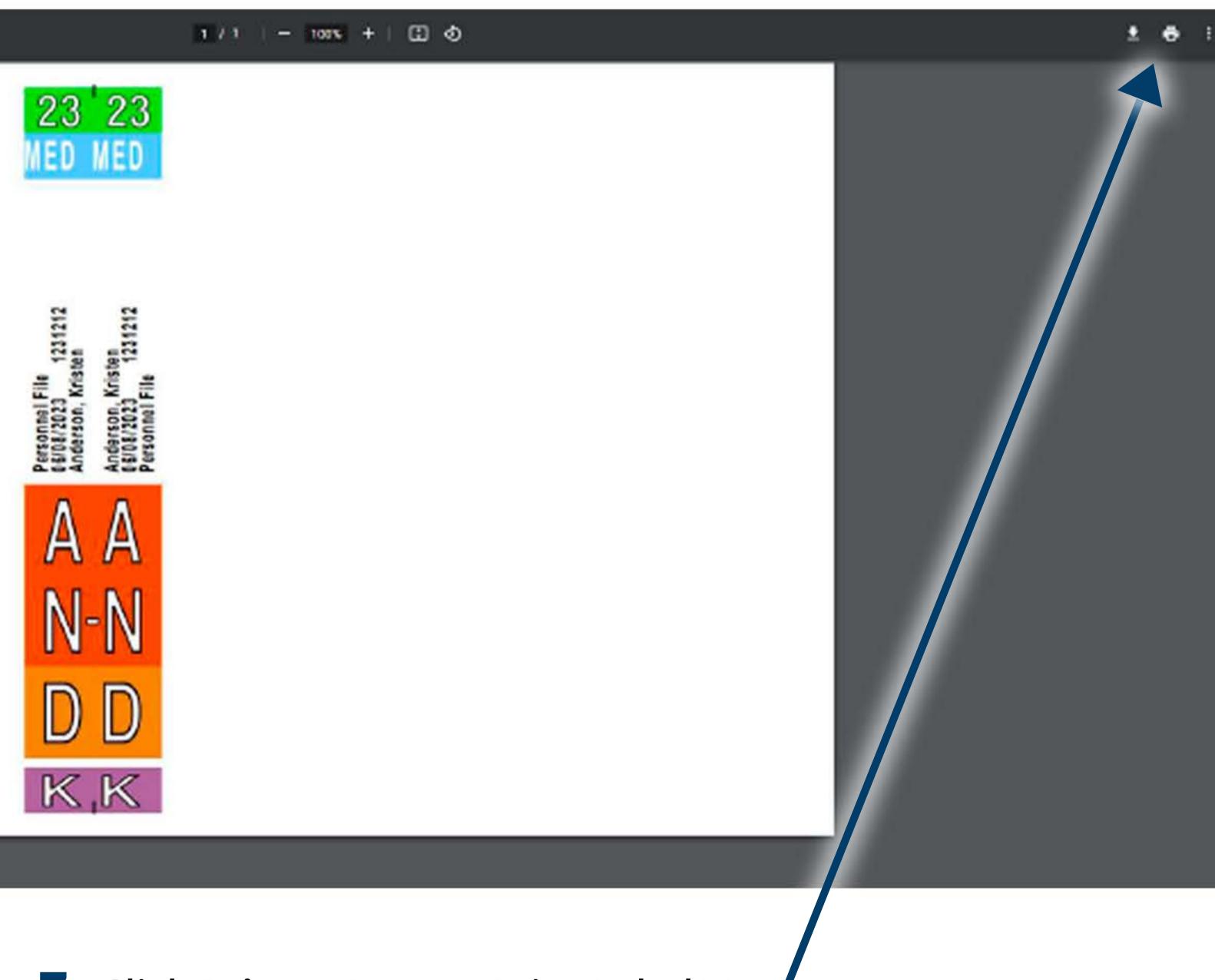

7. Click Printer Icon to Print Label(s)

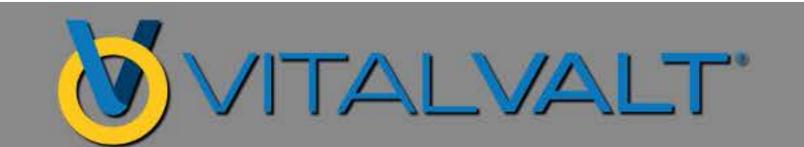

### PRINT DIALOGUE BOX

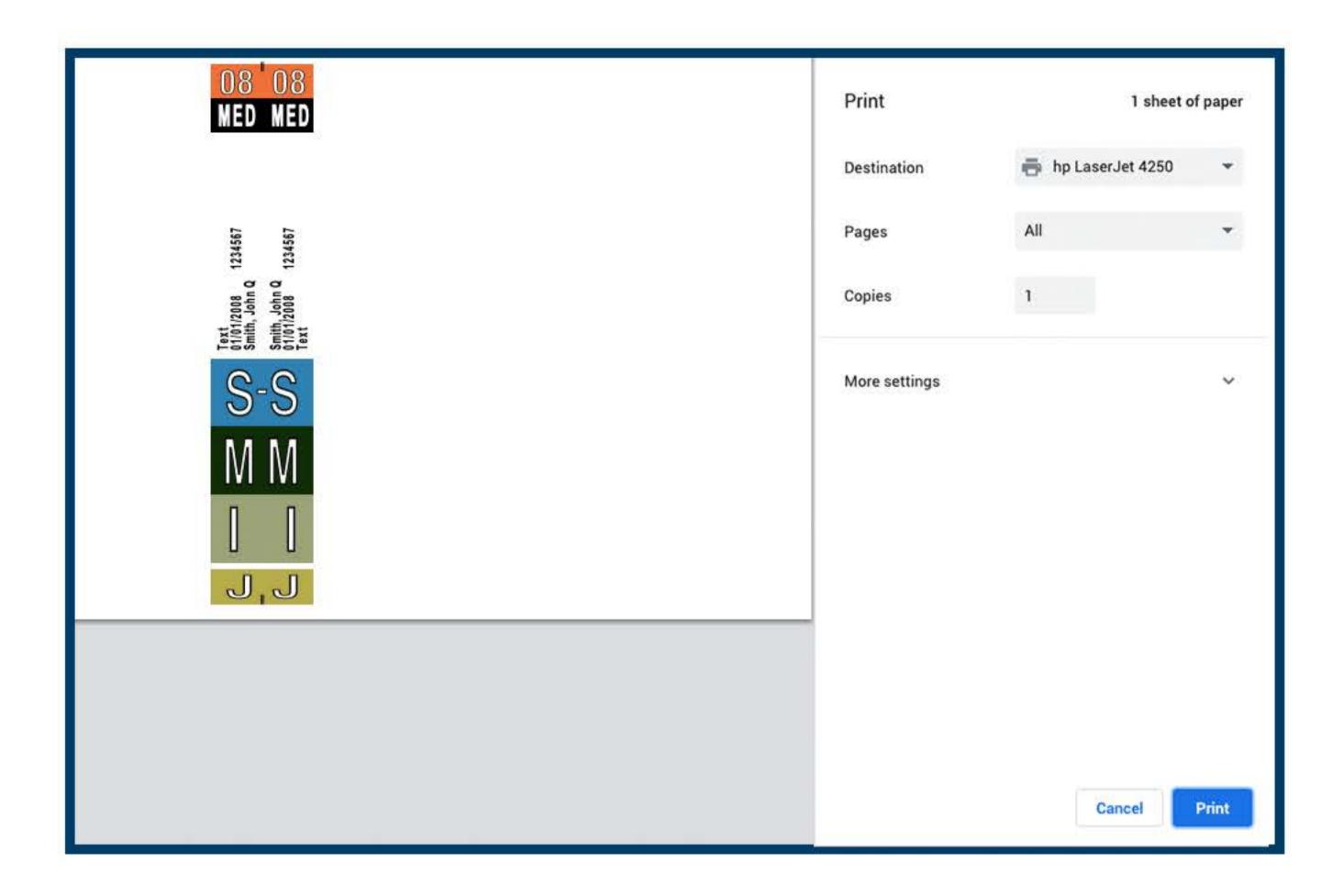

- 7. Select Destination to Printer or Save as PDF
- 8. Click Print

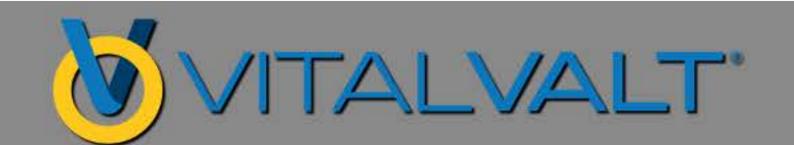

# PRINTING A BATCH OF LABELS VIA DATA ENTRY

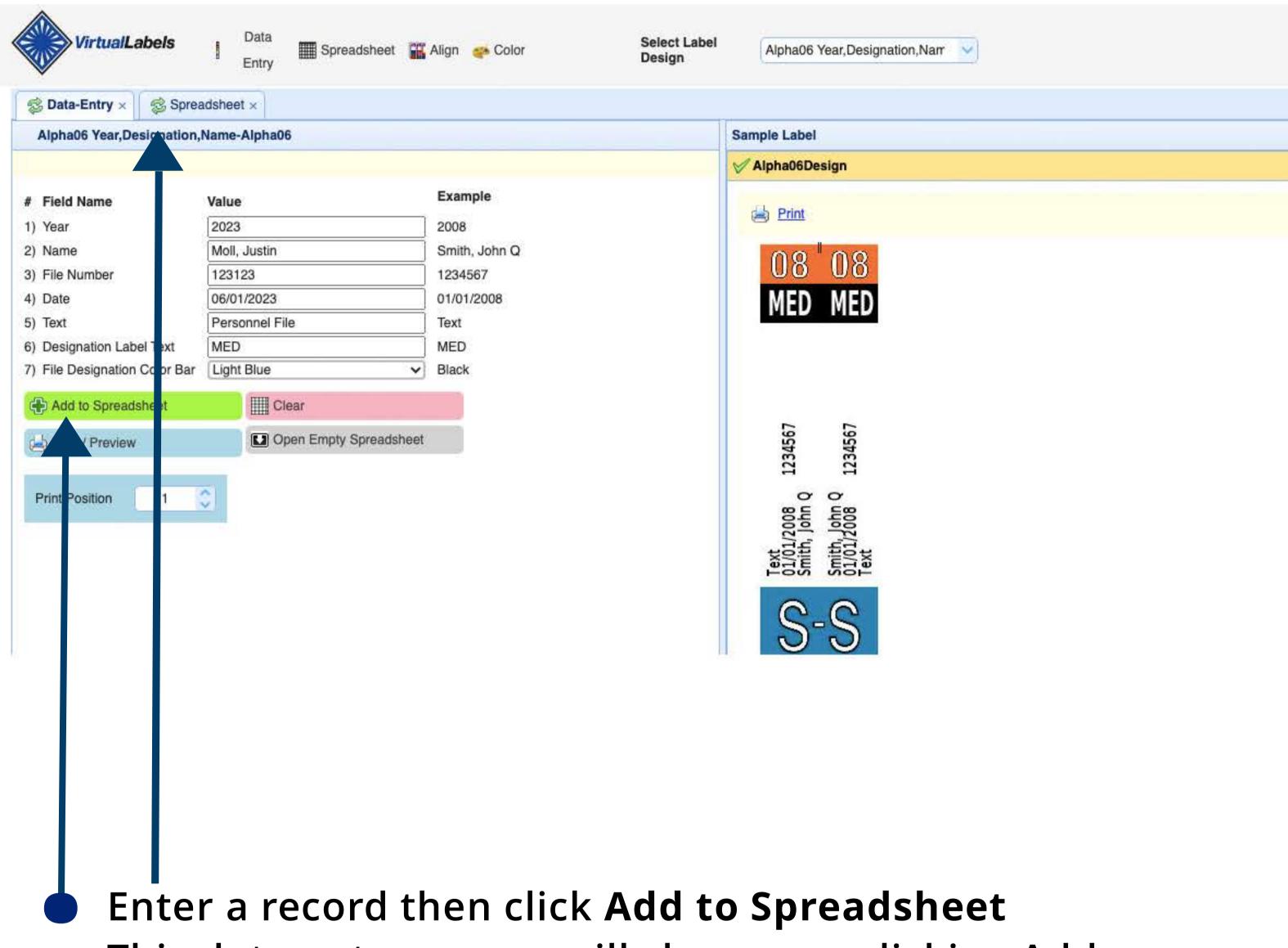

Enter a record then click **Add to Spreadsheet**This data entry screen will clear once clicking Add to Spreadsheet & then additional record(s) can be added for batch printing.

Once data entry has been completed - click on the Spreadsheet tab to proceed.

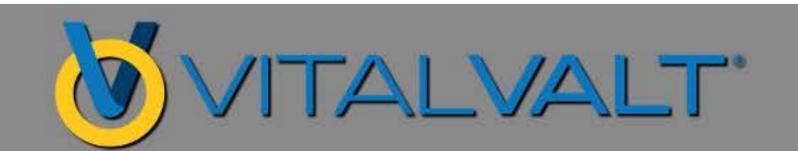

# SPREADSHEET FOR BATCH PRINTING

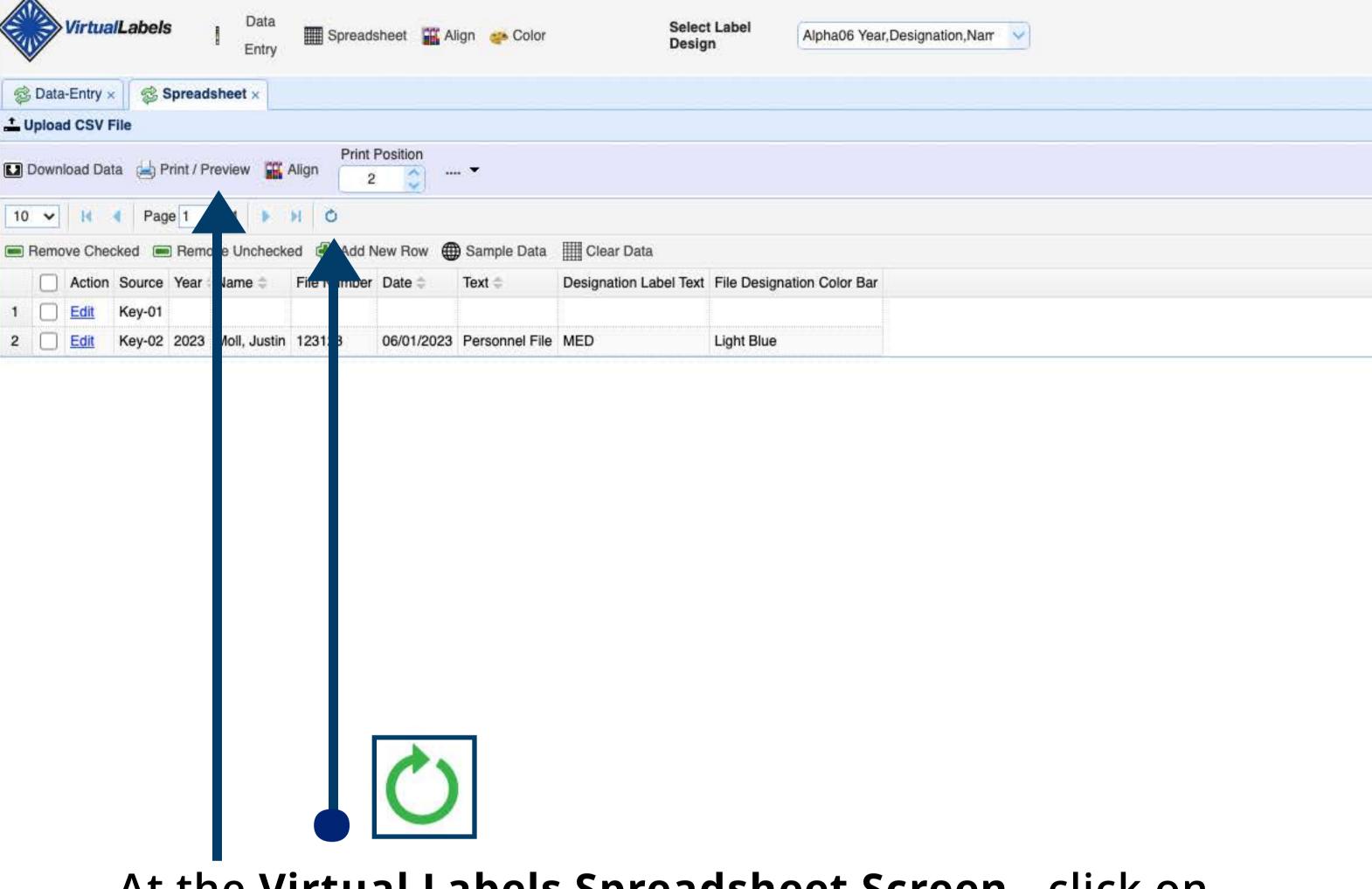

At the Virtual Labels Spreadsheet Screen - click on the spreadsheet refresher icon to display the records as rows.

Click Print/Preview to review the labels & print.

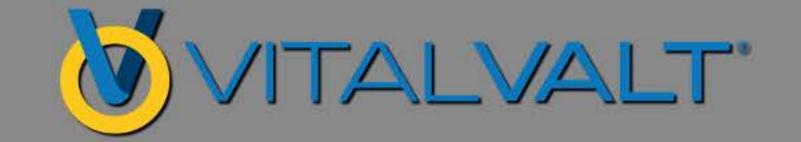

# BATCH PRINTING PREVIEW & PRINTING

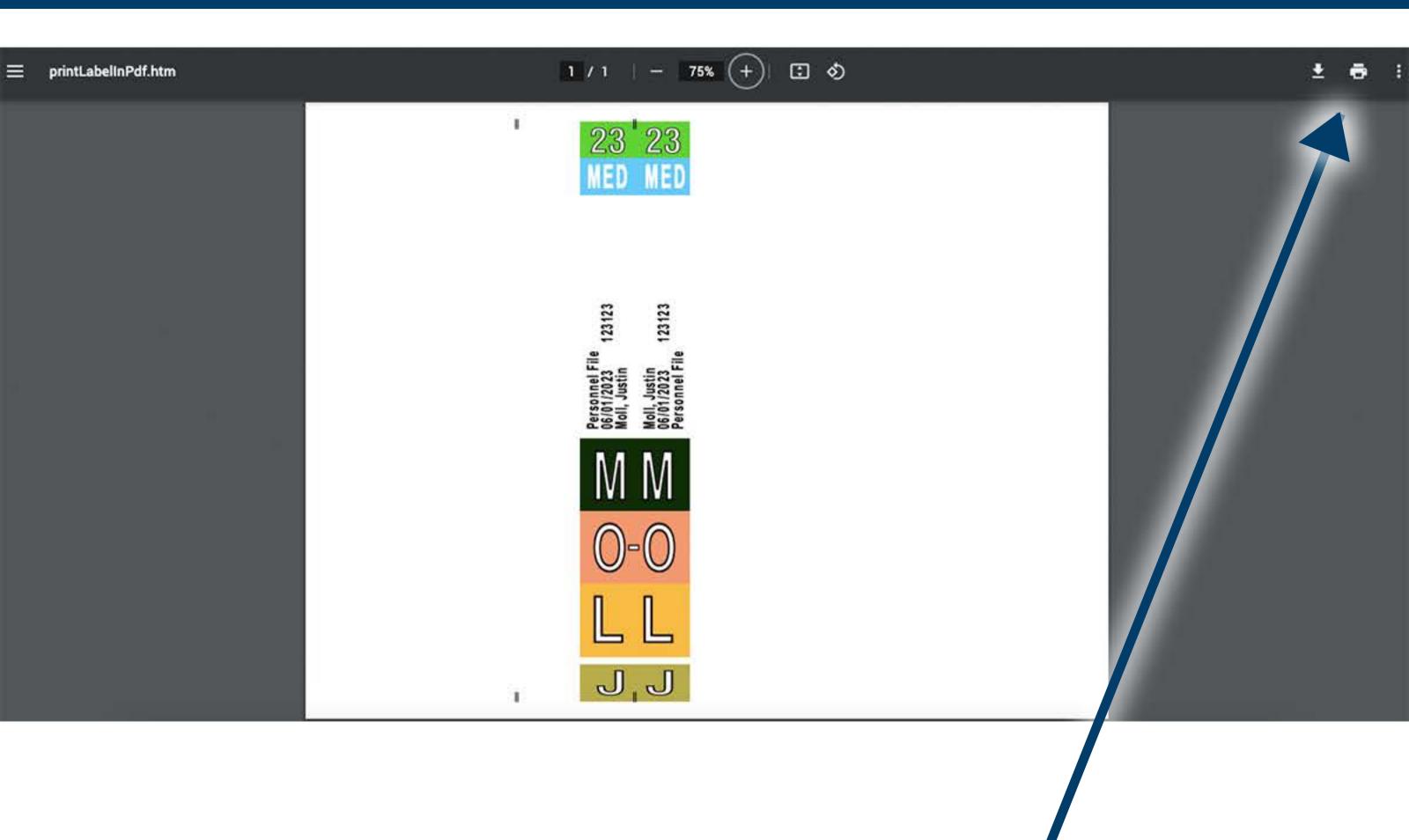

7. Click Printer Icon to Print Label(s)

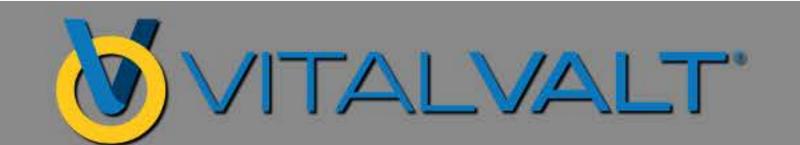

### BATCH PRINTING PRINT DIALOGUE BOX

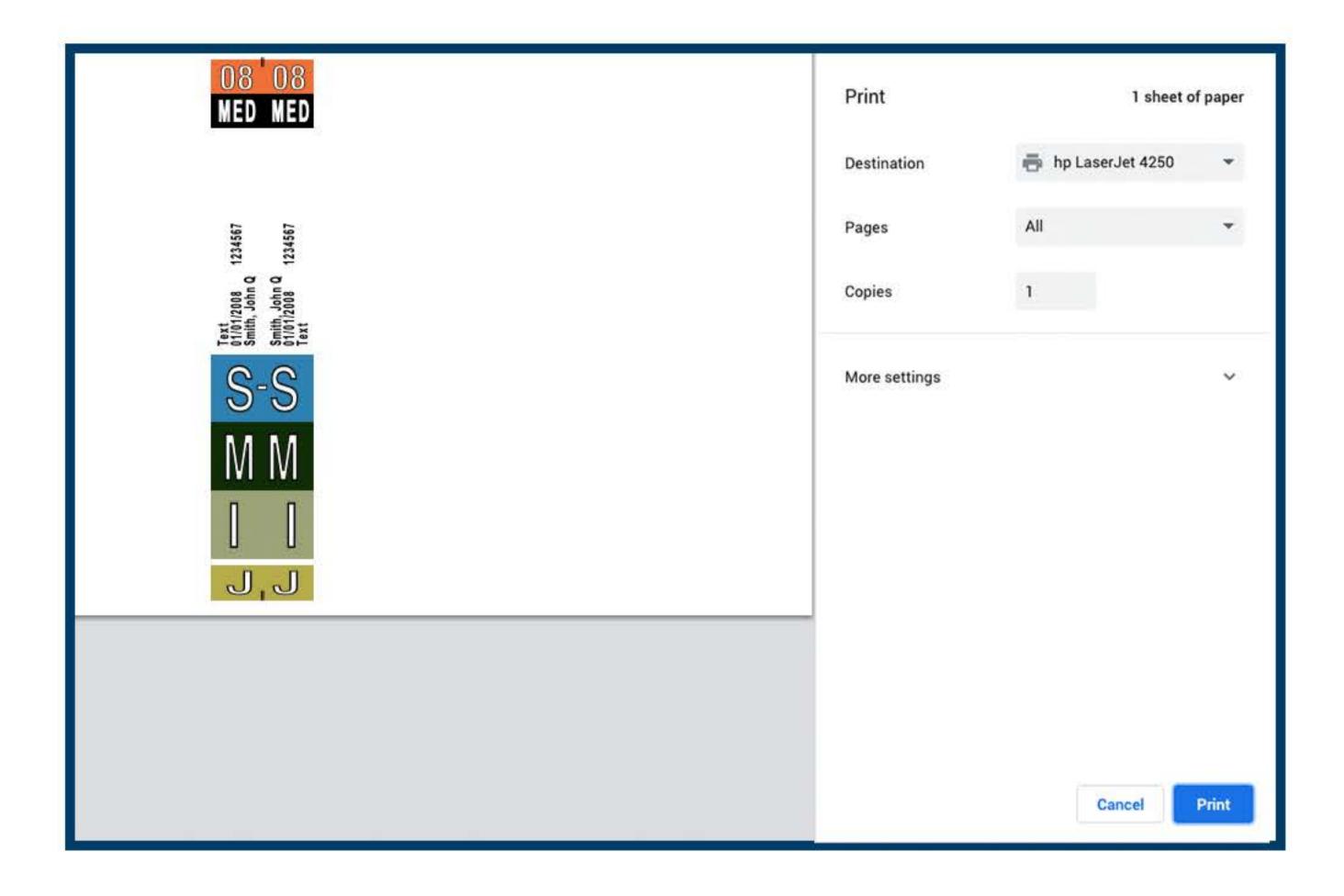

- 7. Select Destination to Printer or Save as PDF
- 8. Click Print

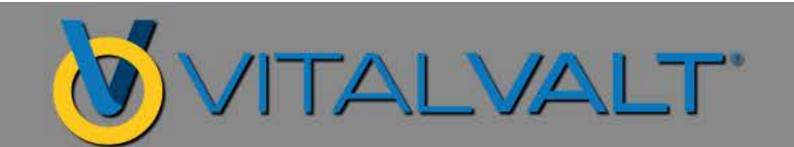

# USING MICROSOFT EXCEL TO PRINT LABELS

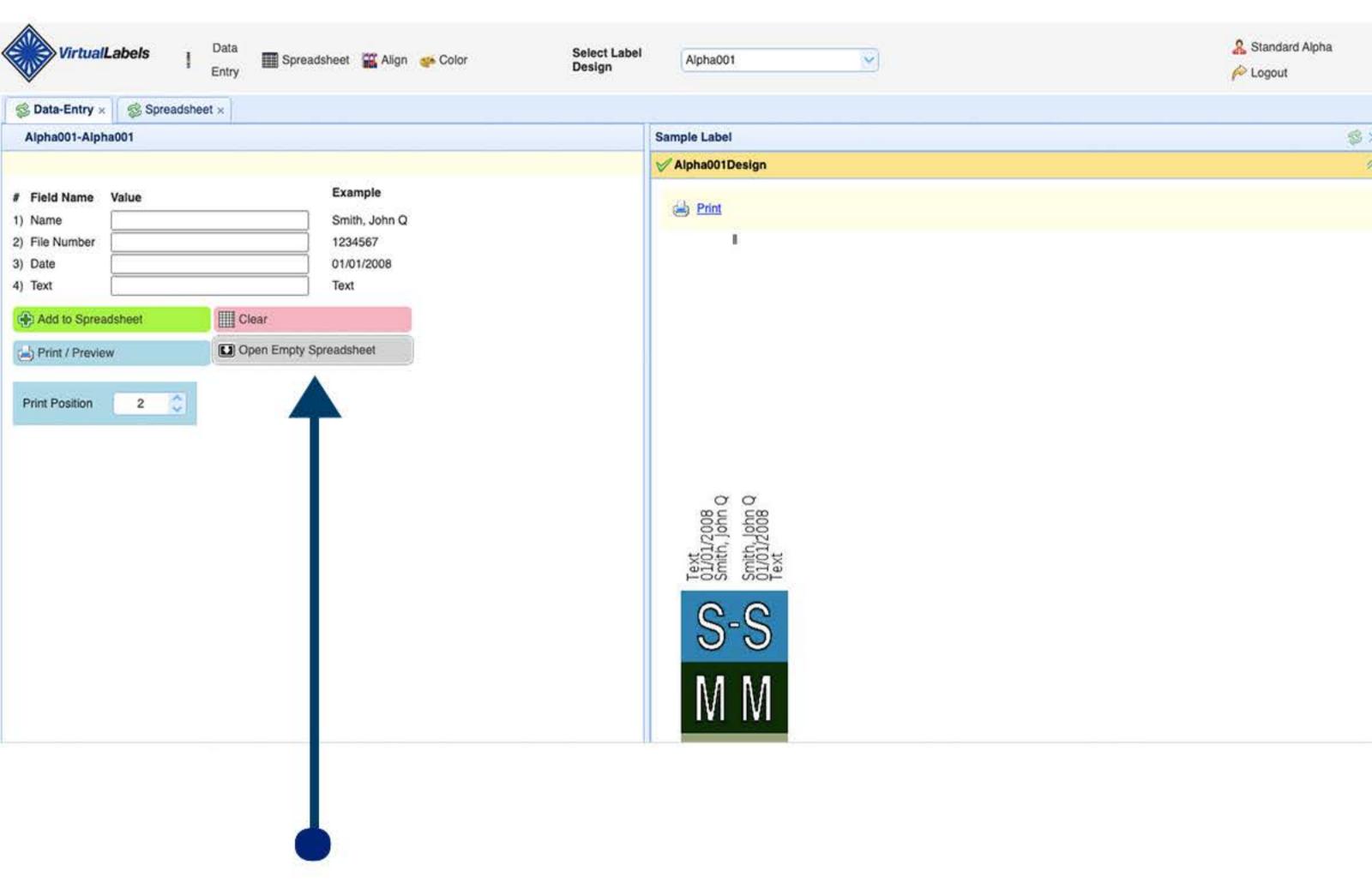

- 1. Click on Open Empty Spreadsheet
- 2. Opens .xls sheet with columns matching the label designs' data fields. This will enable data for multiple labels to be added to your .xls document & printed as a batch.

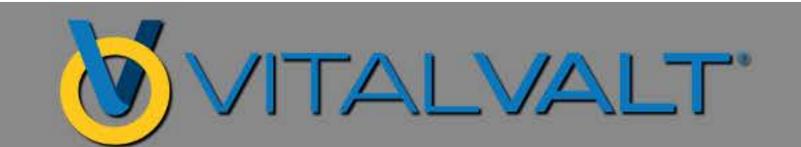

# MICROSOFT EXCEL DATA ENTRY

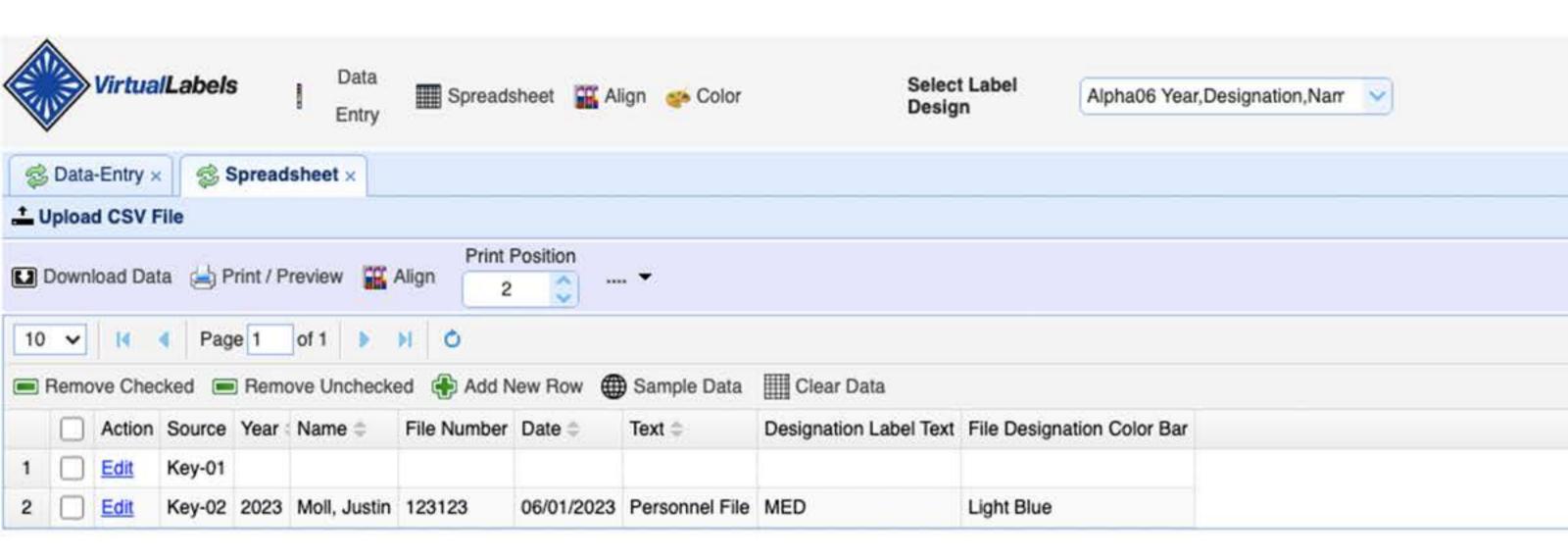

- 3. Enter your data into the rows for label printing.
- 4. Click File / Save As
  Save your Excel Spreadsheet to your computer & the data saves in .csv format.

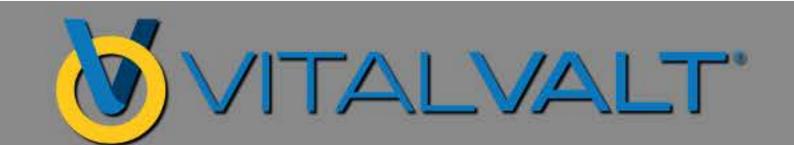

## UPLOAD .CSV FILE TO VIRTUAL LABEL SPREADSHEET

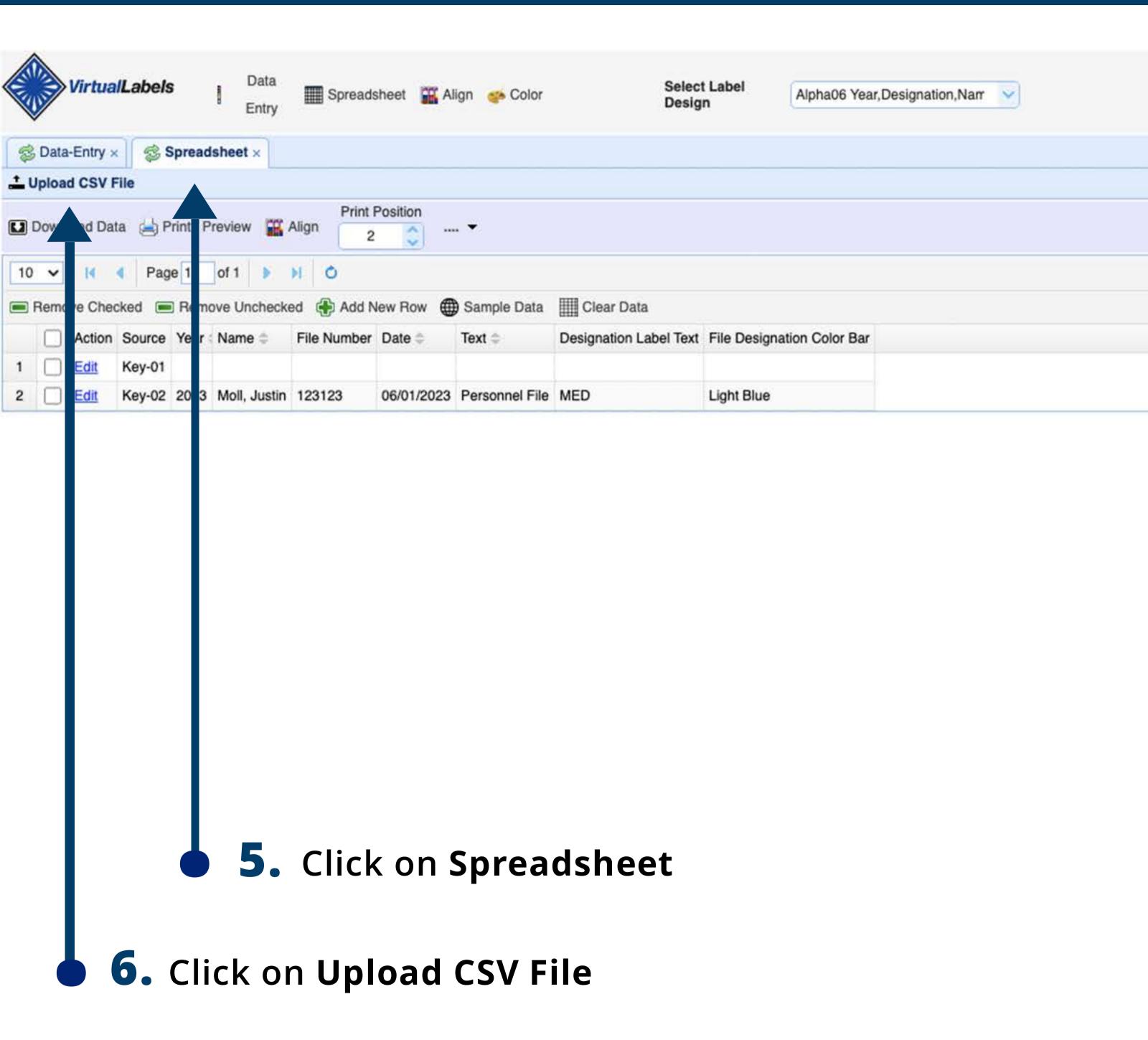

## ADD FILES TO VIRTUAL LABEL SPREADSHEET

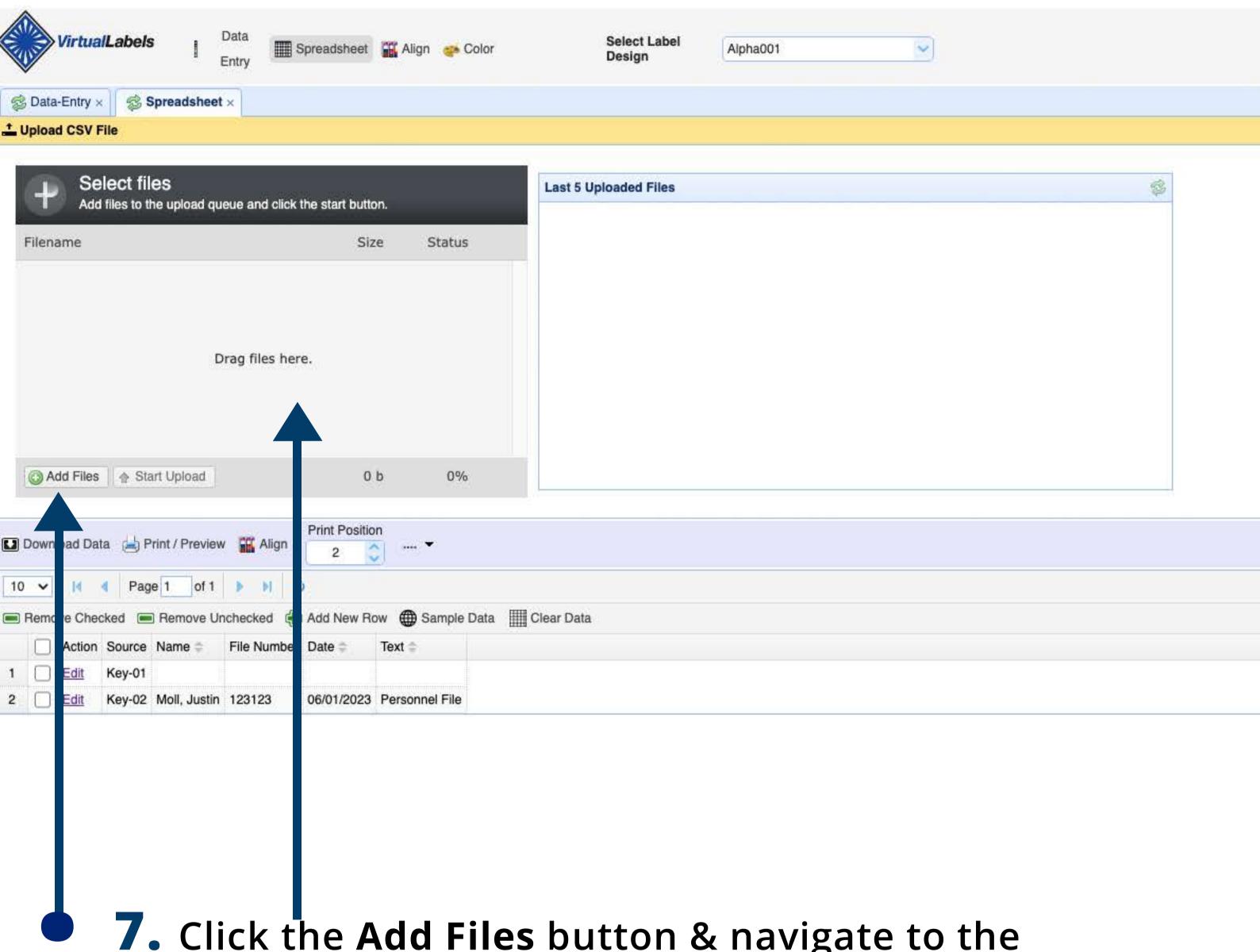

7. Click the Add Files button & navigate to the .csv file that you saved to your computer or Drag & Drop file HERE.

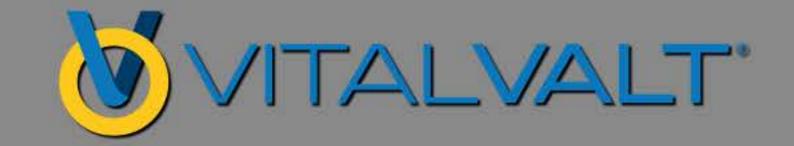

## UPLOAD TO VIRTUAL LABEL SPREADSHEET

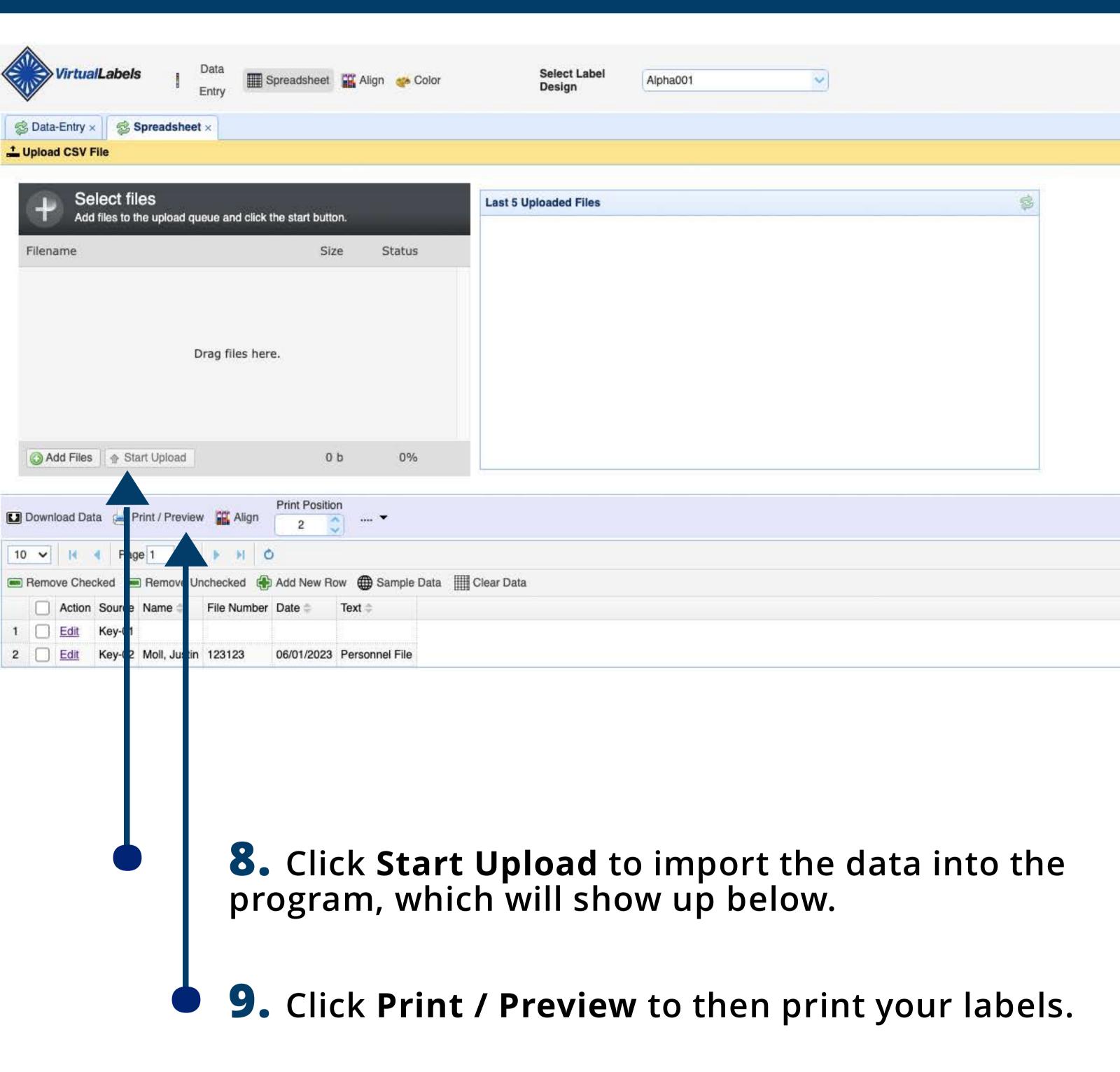

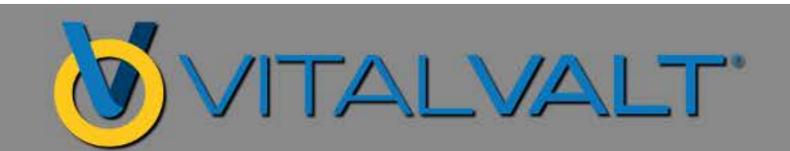

# DISPLAY SPREADSHEET FOR DATA ENTRY

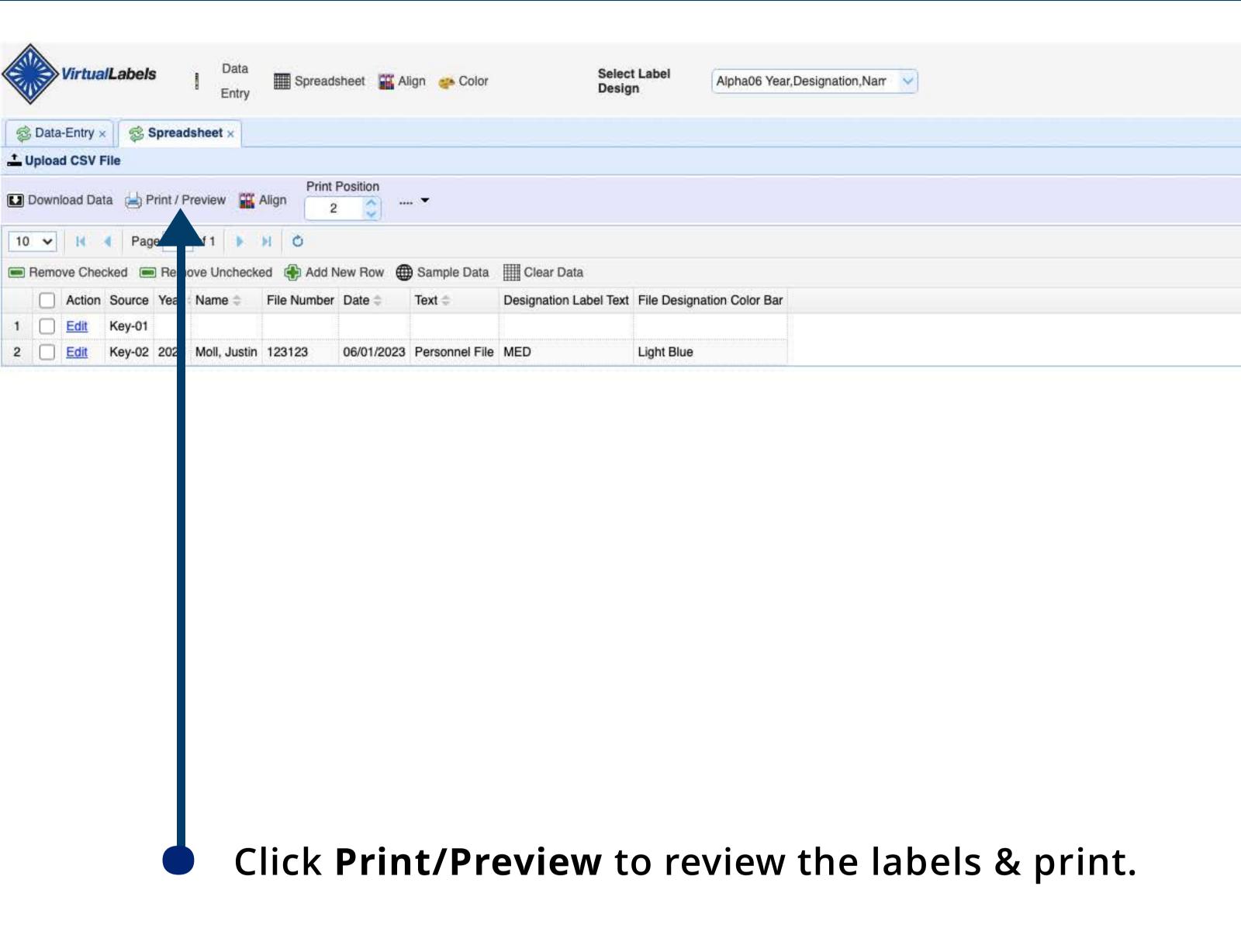

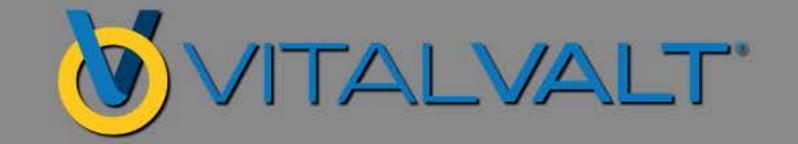

# LABEL PRINT PREVIEW & PRINTING

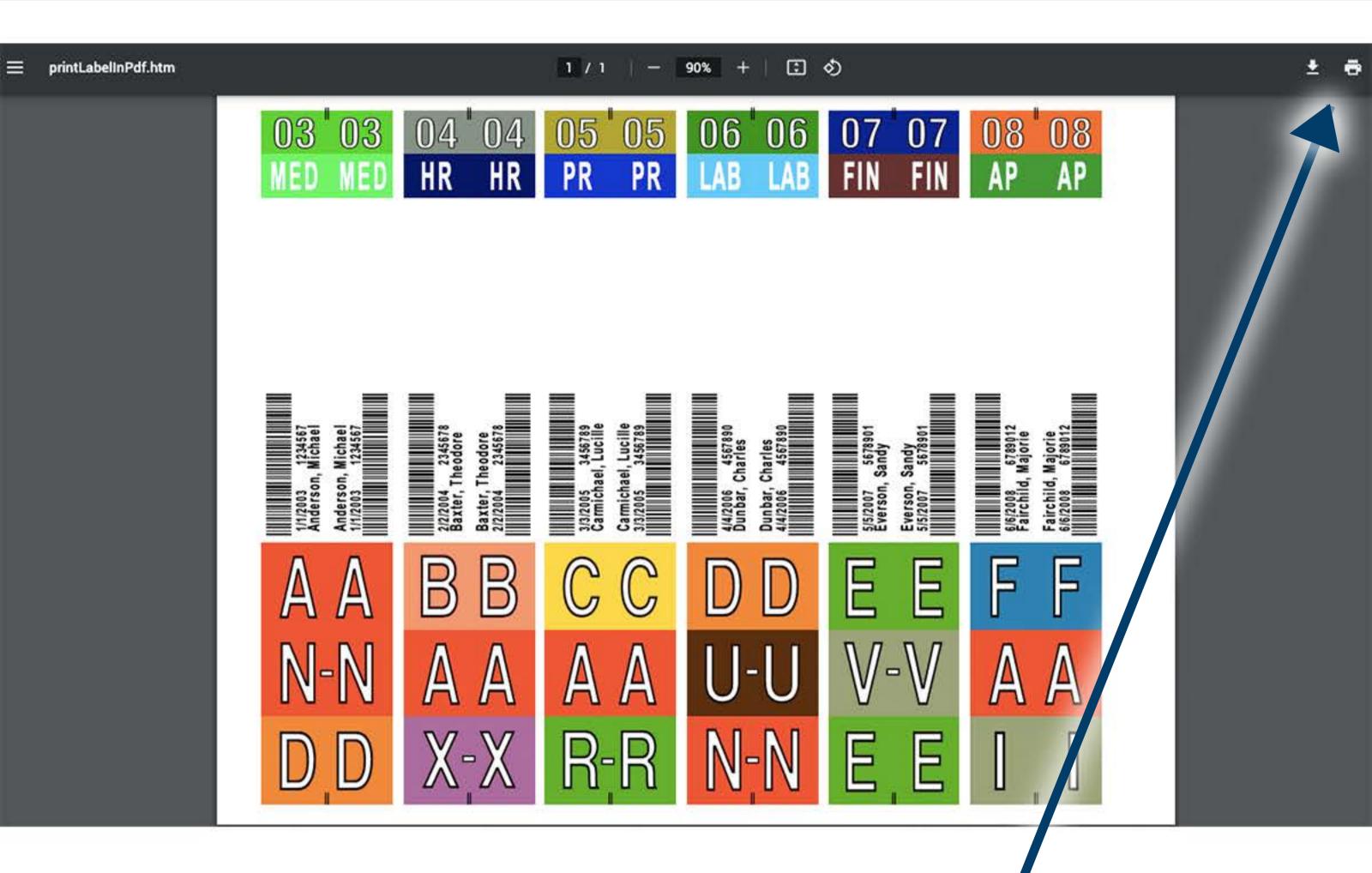

Click **Printer Icon** to Print Label(s)

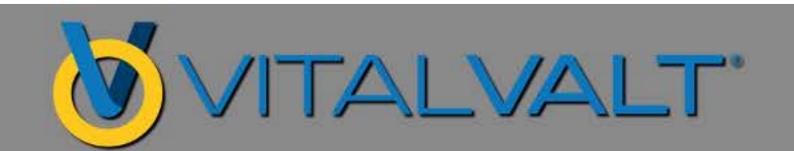

#### PRINT DIALOGUE BOX

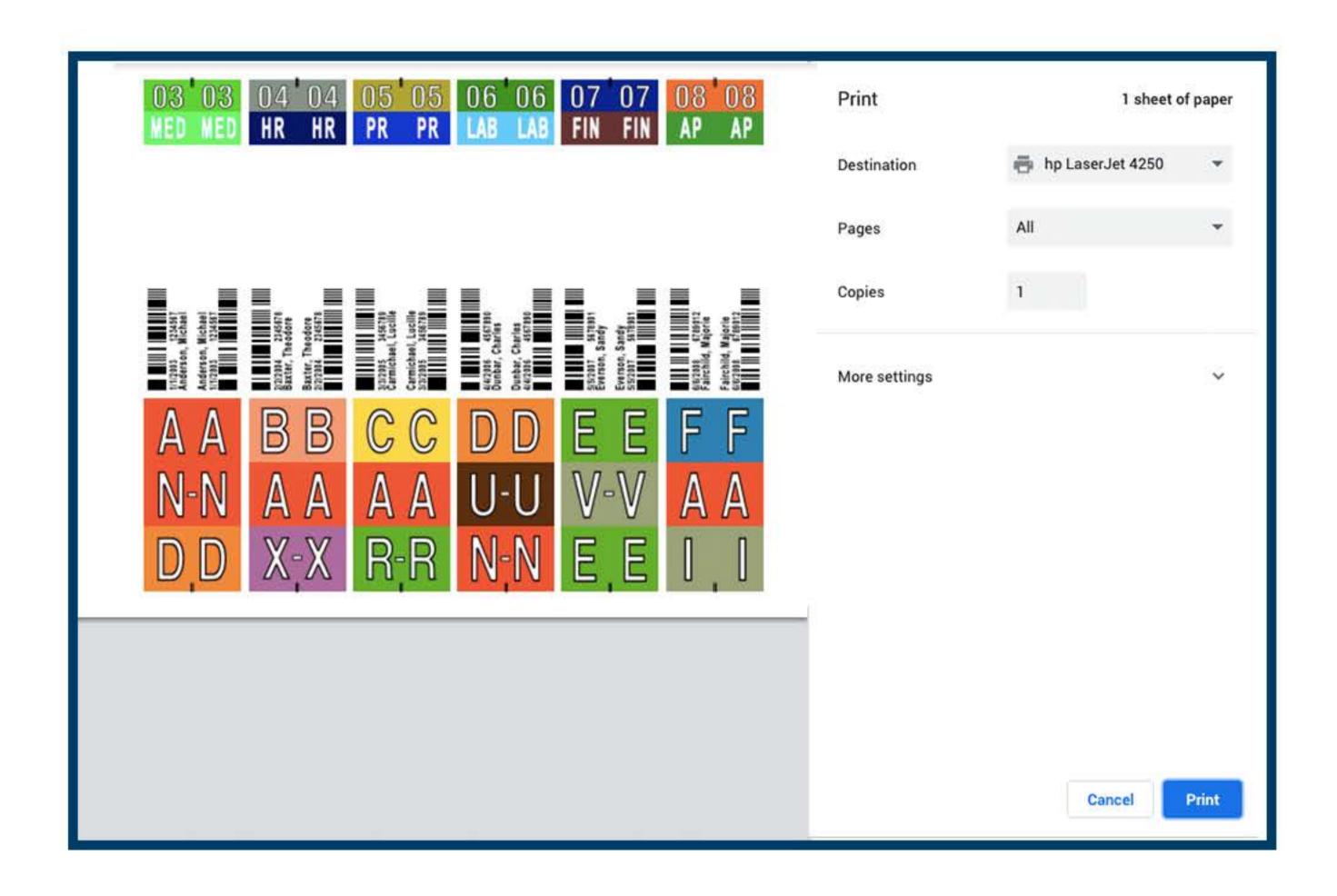

- 7. Select Destination to Printer or Save as PDF
- 8. Click Print

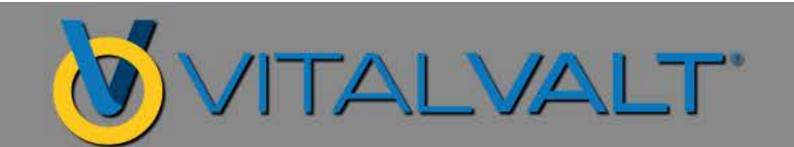

### LABEL ALIGNMENT

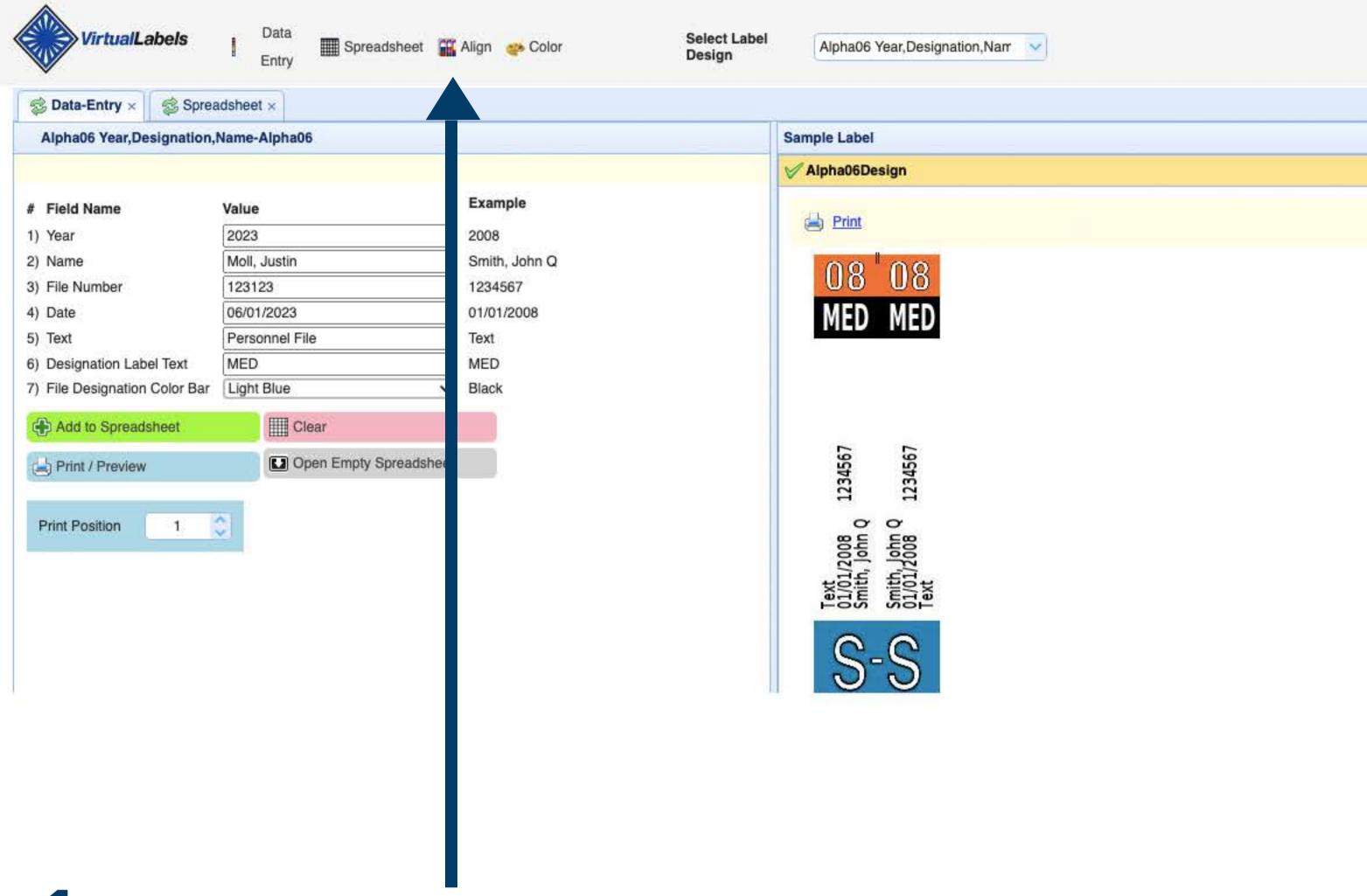

- 1. The position that labels print onto the label sheets may vary depending on the printer make/model, computer and/or browser. This might require the alignment be modified to print correctly within die cuts.
- 2. Click the Align Button Icon

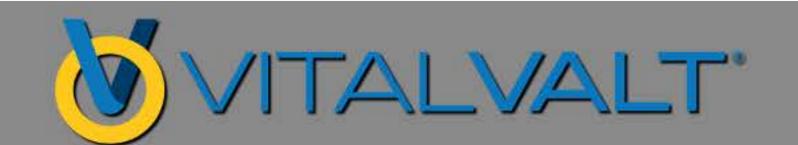

### LABEL ALIGNMENT SOFTWARE WIZARD

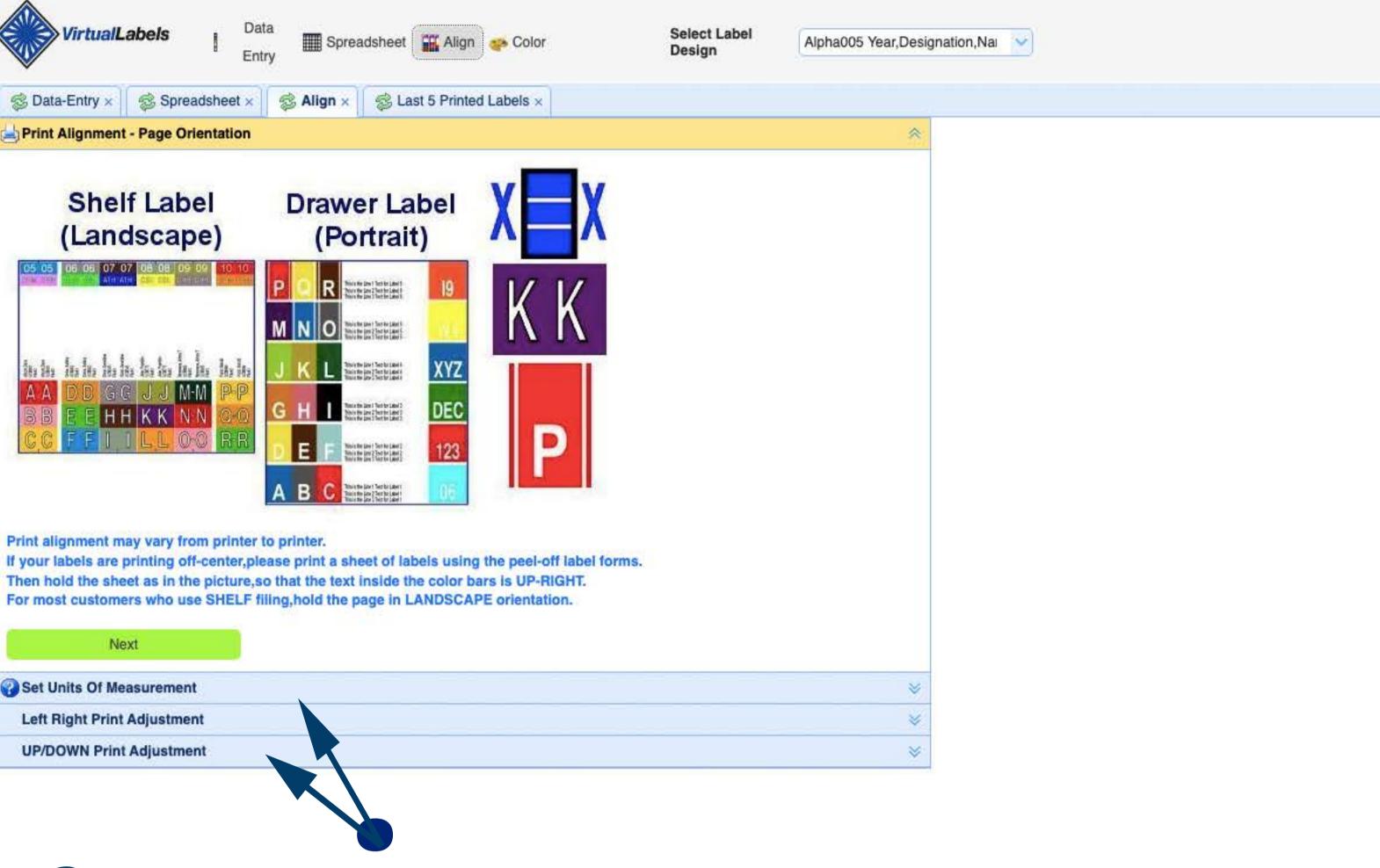

- 3. Reposition print image to sheet using inches, metrics or pixels.
- 4. Adjust the position so that the print image positions to the sheet for correctly aligned label printing.
- 5. Click NEXT

This will load the Set Units of Measurement dropdown - which will let you set the unit of measurement (in., mm. or pixel) (Default is in.)

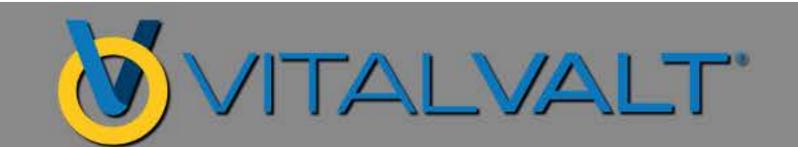

### LABEL ALIGNMENT SOFTWARE WIZARD

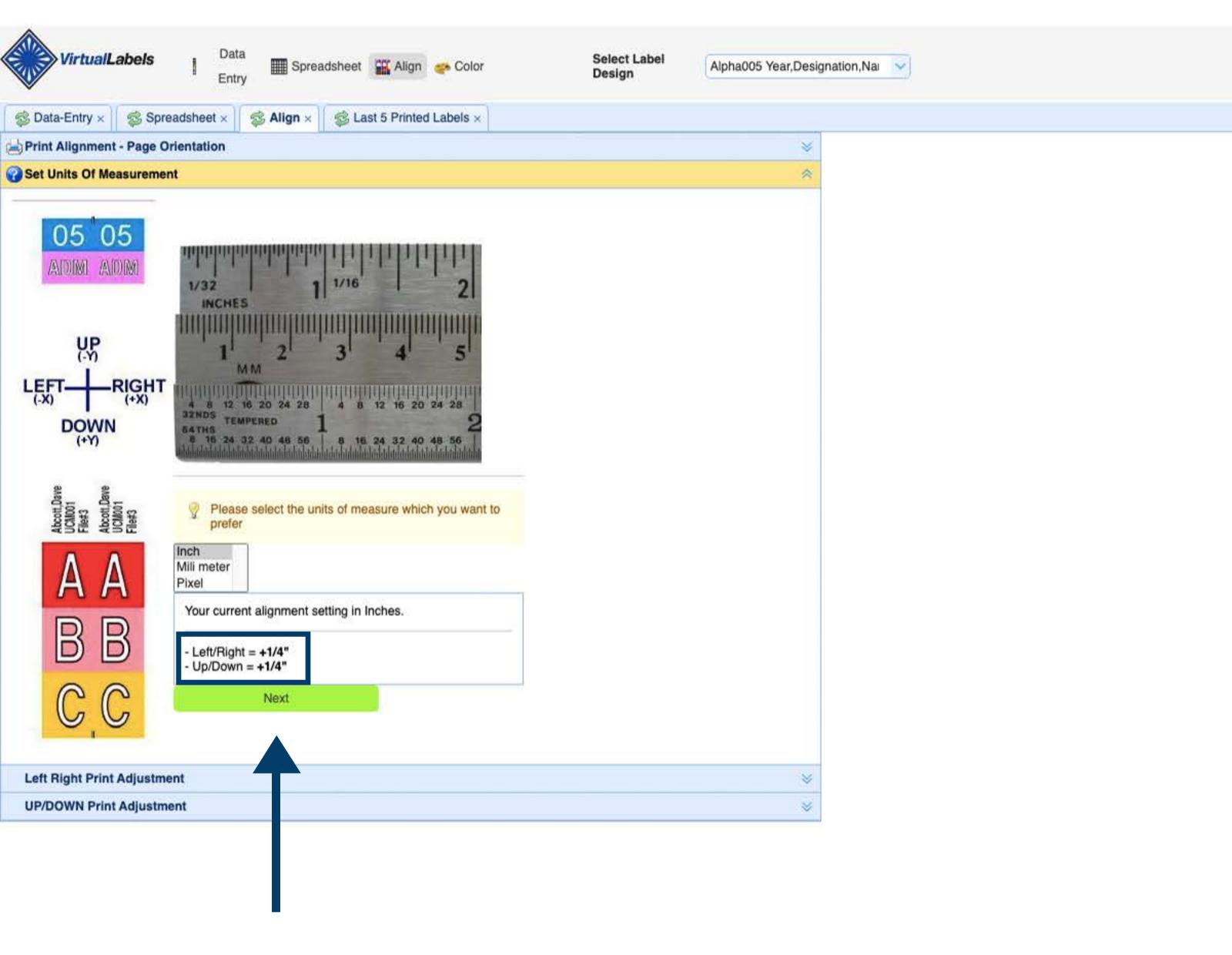

6. This shows the current Left/Right & Up/Down settings.

Click NEXT to get to the next drop-down which is the Left/Right Adjustment.

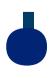

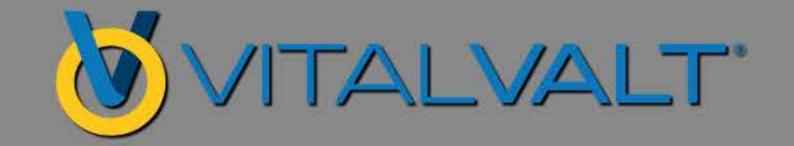

### ALIGNMENT WIZARD LEFT/RIGHT ADJUSTMENT

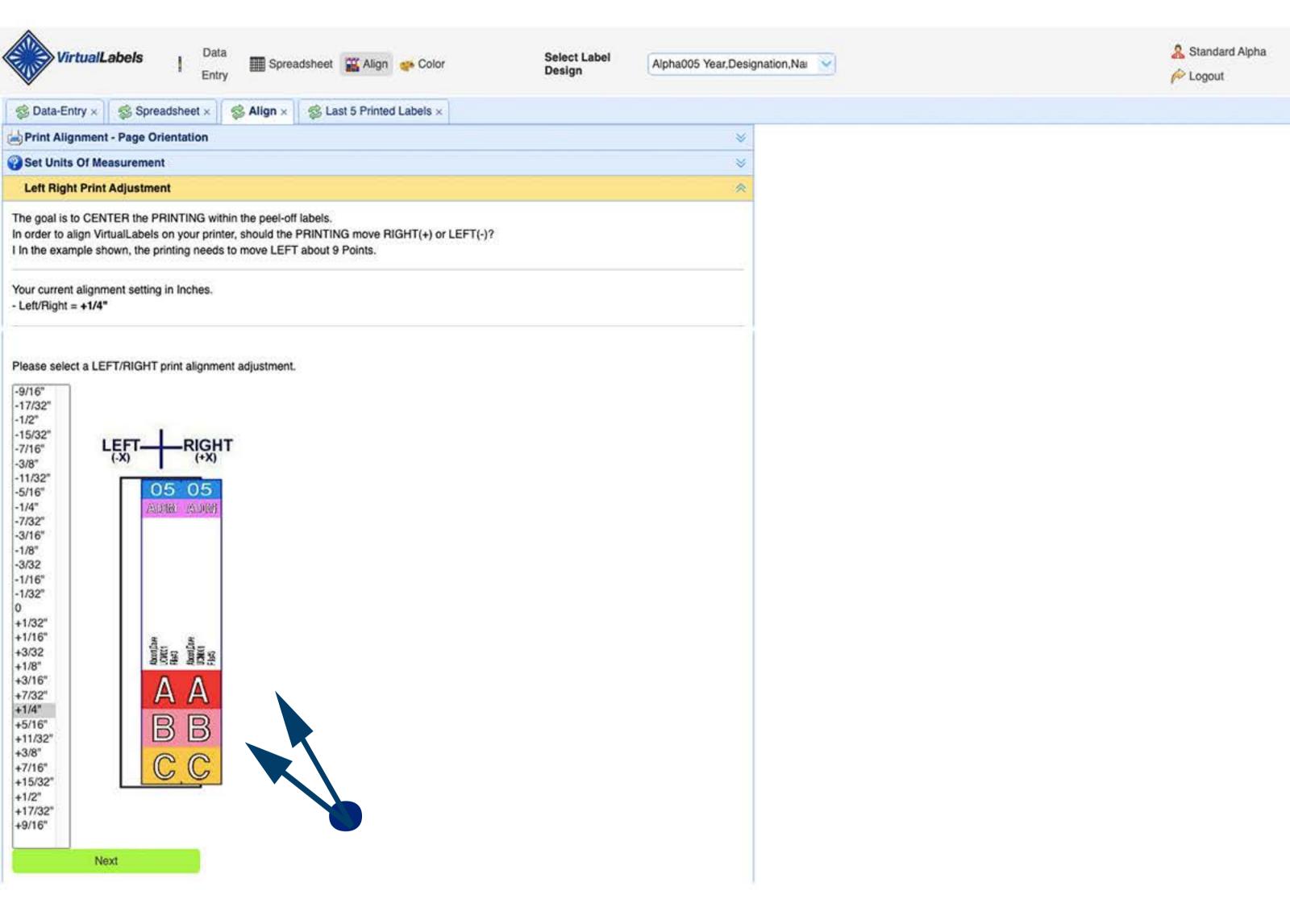

#### 7. Left / Right Print Adjustment

If your label is offset:

**LEFT:** Move the parameters to the left - decrease (-) the value by the amount needed by using a ruler.

**RIGHT:** Move the parrameters to the right, increase (+) the value by the amount needed by using a ruler.

#### 8. Click NEXT

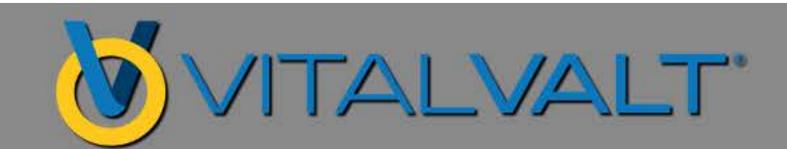

# ALIGNMENT WIZARD UP/DOWN ADJUSTMENT

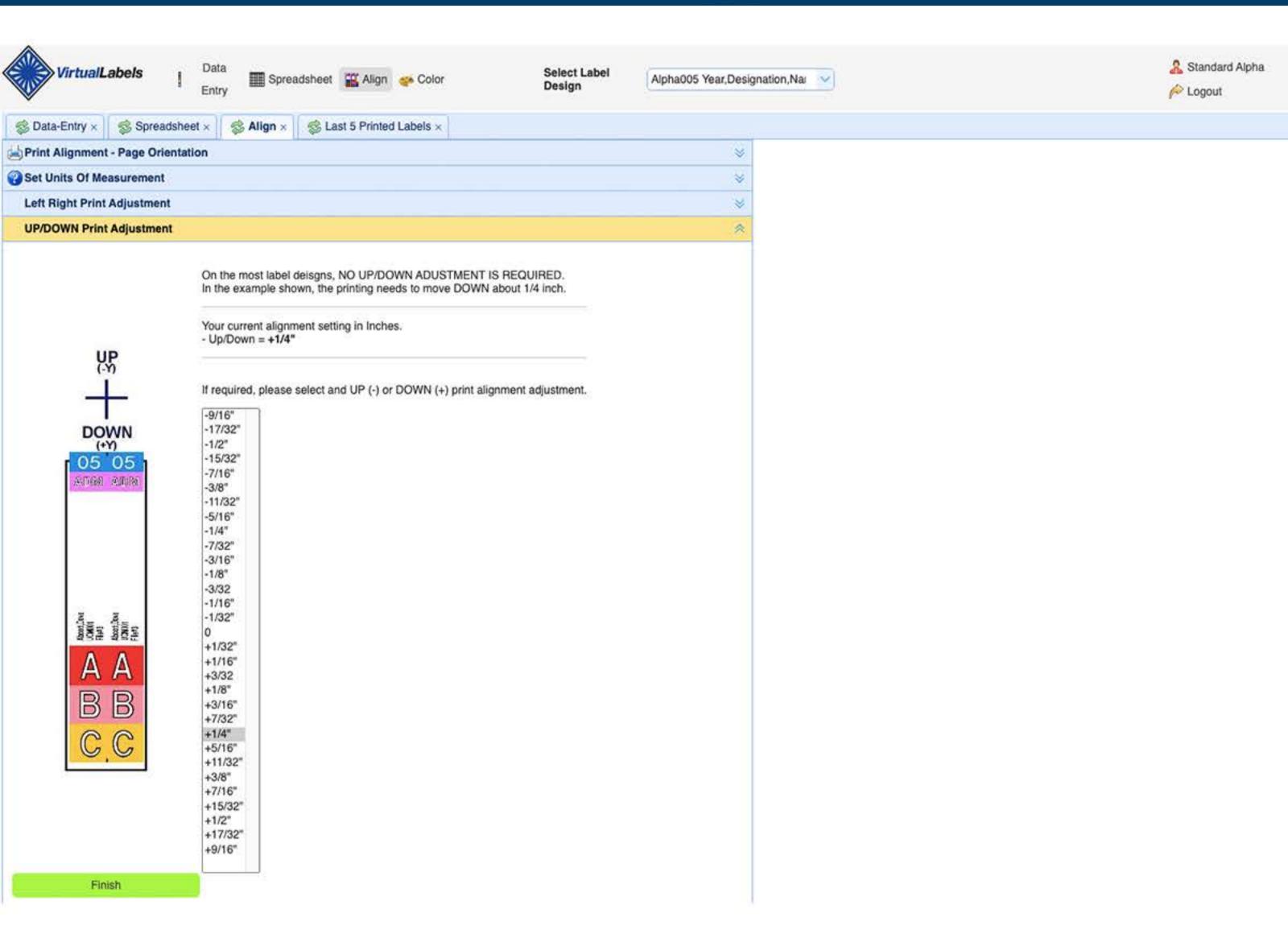

#### 8. Up / Down Print Adjustment

If your label is offset:

**UP:** Move the parameters to the left - decrease (-) the value by the amount needed by using a ruler.

**DOWN:** Move the parrameters to the right, increase (+) the value by the amount needed by using a ruler.

9. Click FINISH New Alignment Saved.

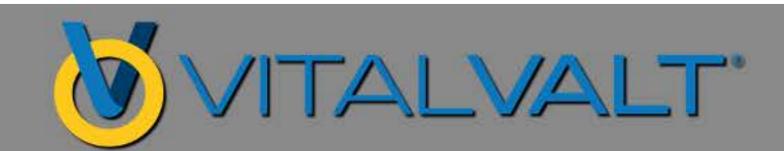